Lathund för Thunderbird Alfred Kedhammar Sekreterare \$\$17/18 2018-02-18 Sid 1(2)

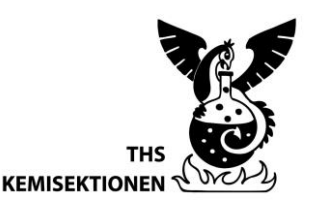

# **LATHUND FÖR THUNDERBIRD**

### **1 Bakgrund**

På Kemisektionen sker mycket av den interna kommunikationen via mejl. Det ter sig då användbart att specifika poster som t.ex. KronpHeus, lokalansvarig eller talman, som tenderar att få mycket trafik, har sina egna adresser. Man slipper då uppdatera kontaktinformationen varje gång posten tillsätts på nytt och det blir lättare att veta var man ska vända sig.

En lista av de postspecifika mejladresser vi använder på sektionen kan hittas här: <https://www.kongligkemi.com/contact/associations/>

### **2 Identiteter**

Adresserna som tas upp ovan är inte samma sak som mejlkonton med tillhörande användarnamn och lösenord – utan de är vad som kallas identiteter. En identitet är i stort sett bara en adress som kan kopplas till ett preexisterande mejlkonto så att all ingående post vidarebefordras dit och utgående post kan skickas därifrån. När du blir invald på en post i sektionen kopplar kommunikationsansvarig i samverkan med ev. organansvariga din mejl till en identitet - alla ledamöter i MD får till exempel den kollektiva identiteten [md@k.kth.se](mailto:md@k.kth.se) och organansvariga får även identiteten [dm@k.kth.se.](mailto:dm@k.kth.se)

Det enda undantaget är ordförandes, vice ordförandes och kommunikationsansvariges mejl, som är egna konton med egen inkorg, eftersom att korrespondensen där kan sträcka sig över flera verksamhetsår och måste kunna bevaras.

### **3 Thunderbird**

Att ta emot mejl som skickas till sin identitet brukar inte vara ett problem, men om man däremot vill ange sin identitet som avsändare behöver man använda en mejlklient som kan hantera multipla identiteter. Praxis på Kemisektionen är att använda gratisprogrammet Thunderbird som kan laddas ner här:

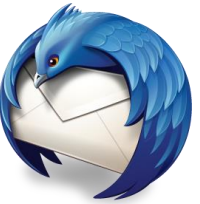

<https://www.mozilla.org/sv-SE/thunderbird/>

### **4 Koppling av KTH-mejl**

Det första du behöver göra efter att du har laddat ner och installerat Thunderbird är att koppla ditt ordinarie mejl-konto till klienten. Om detta ordinarie konto är din KTH-mejl gör du det genom att följa instruktionerna på den här sidan:

[https://intra.kth.se/it/e-post-kalender/epost/kom-igang/installningar-for-thunderbird-](https://intra.kth.se/it/e-post-kalender/epost/kom-igang/installningar-for-thunderbird-1.282051)[1.282051](https://intra.kth.se/it/e-post-kalender/epost/kom-igang/installningar-for-thunderbird-1.282051)

Lathund för Thunderbird Alfred Kedhammar Sekreterare \$\$17/18 2018-02-18 Sid 2(2)

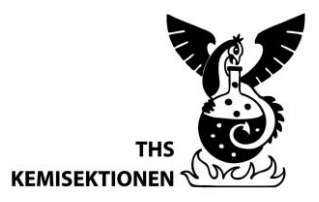

## **5 Koppling av identiteter**

För att sedan lägga till en identitet som man kan ta emot och skicka mejl ifrån kan du från menyfältet gå till

**Verktyg > Kontoinställningar >** Din adress > **Hantera identiteter… > Lägg till…** 

Fyll i ditt namn, din identitetsadress och organisation (THS Kemisektionen).

#### 5.1 Signatur

Om du vill ha en snygg signatur i dina mejl som dessutom står i enlighet med sektionens grafiska profil kan du göra det genom att klicka i dialogrutan **Använd HTML** och klistra in

**<font face="century gothic"><b>**Namn Efternamn**</b><br>** Post<br> **THS Kemisektionen<br>** adress**@k.kth.se<br>** telefonnummer (frivilligt)

#### 5.2 Standardidentitet och val

Under **Hantera identiteter…** kan du ange vilken identitet du vill använda som standardavsändare när du påbörjar ett nytt mejl. Du kan alltid välja vilken identitet du vill ha som avsändare genom att klicka på fältet "**Från:**" i fönstret där du författar ditt mejl.

Hoppas att detta dokument har varit till hjälp,

Stockholm, 2018-02-18

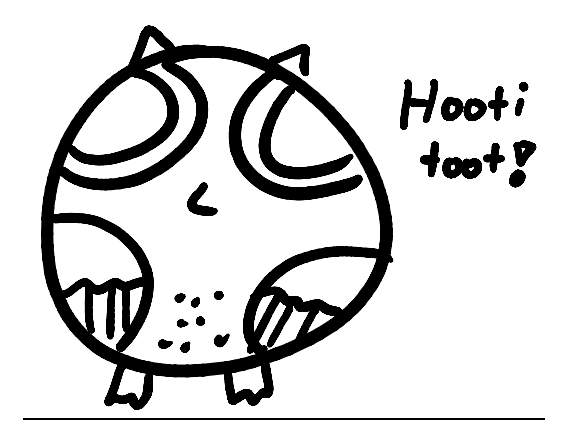

Alfred Kedhammar

Sekreterare 2017/2018

THS Kemisektionen, Teknikringen 36B, 100 44 Stockholm, www.kongligkemi.com